# .各種管理

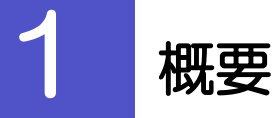

承認パターンの設定やユーザの外為権限の設定などを行うことができます。

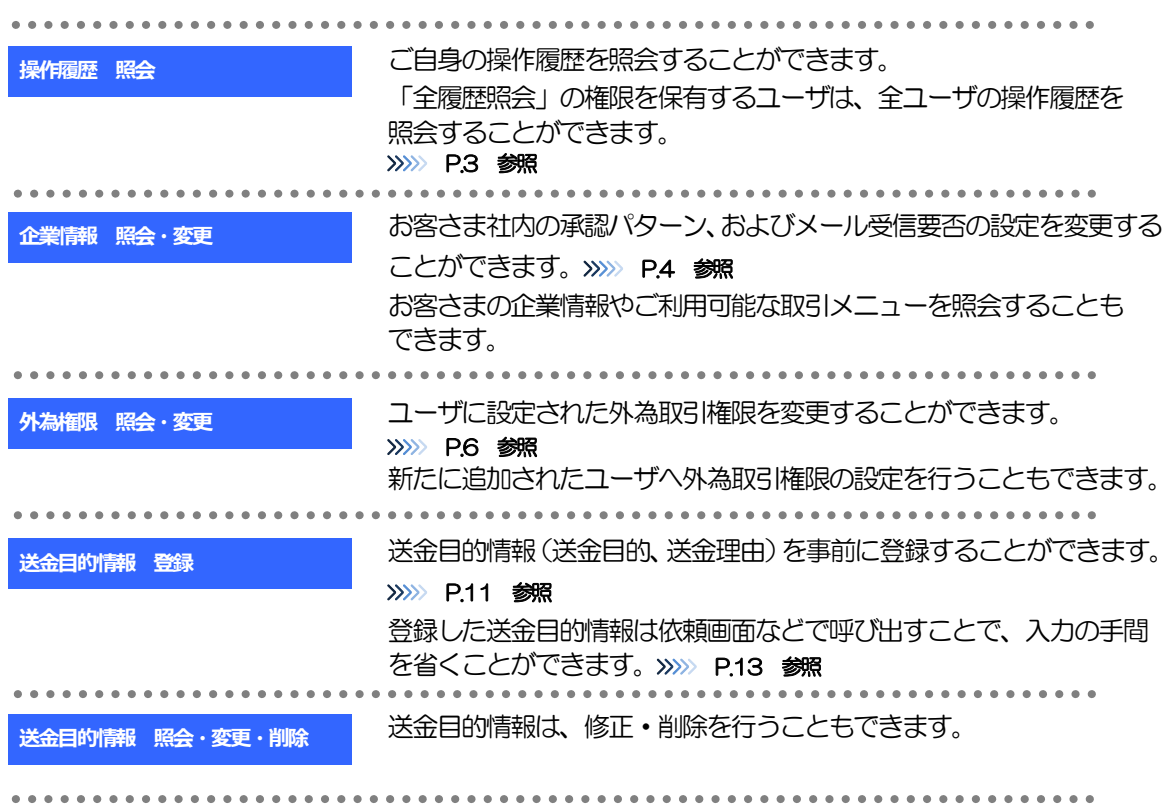

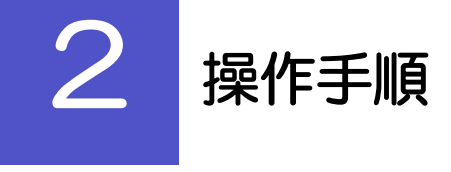

# 2.1 操作履歴照会

### 2.1.1 メニューを表示して、[各種管理] > [操作履歴] > [照 会]を選択します。

### 2.1.2 操作履歴照会画面を表示して、[絞り込み]を押します。

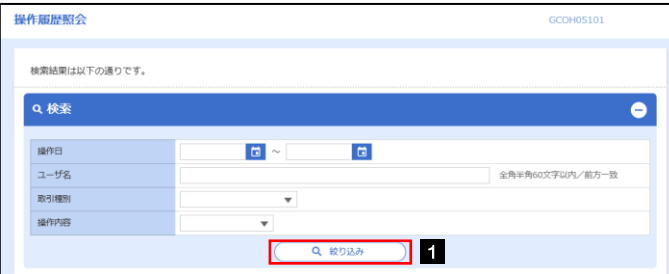

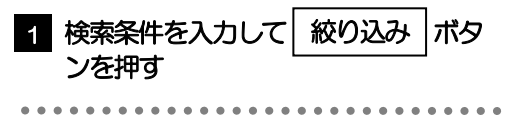

### ▶操作日が1年前までの操作履歴が照会できます。 「全履歴照会」の権限を保有するユーザは、全ユーザの操作履歴を照会することができます。 操作履歴は、最大3,000 件まで表示されます。 メモ

# 2.1.3 検索結果の操作履歴が表示されます。

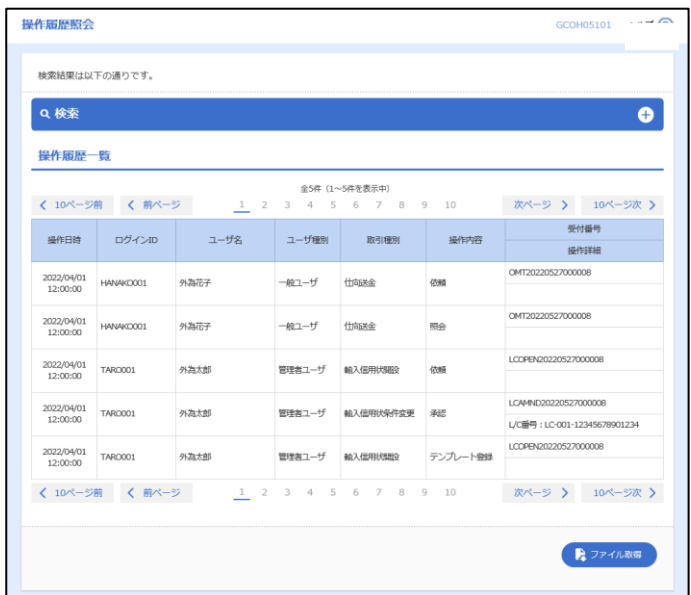

# 2.2 企業情報の照会・変更

### 2.2.1 メニューを表示して、[各種管理] > [企業情報] > [照 会・変更]を選択します。

#### 2.2.2 企業情報を変更し、[内容確認]を押します。

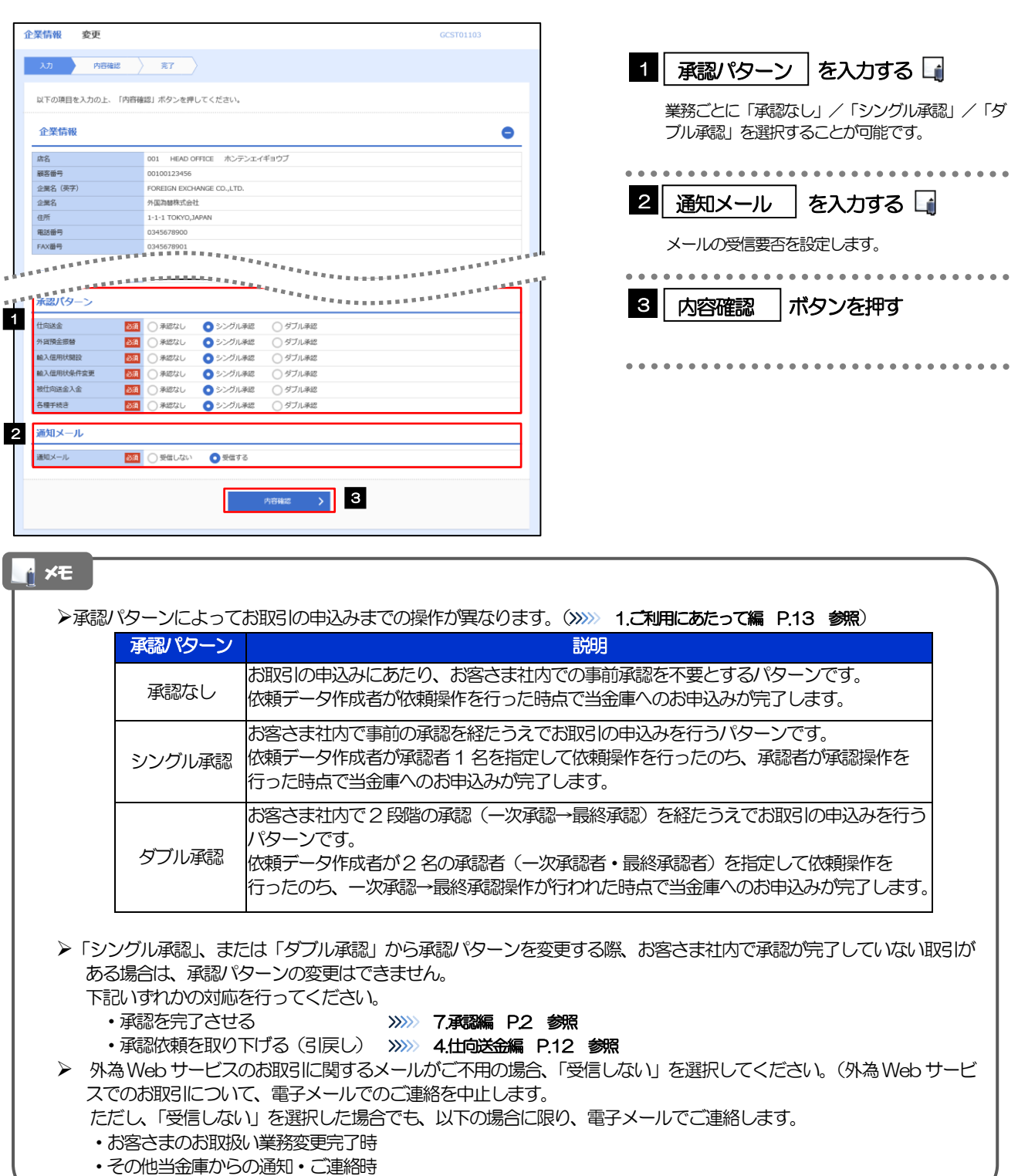

# 2.2.3 変更内容を確認し、[実行]を押します。

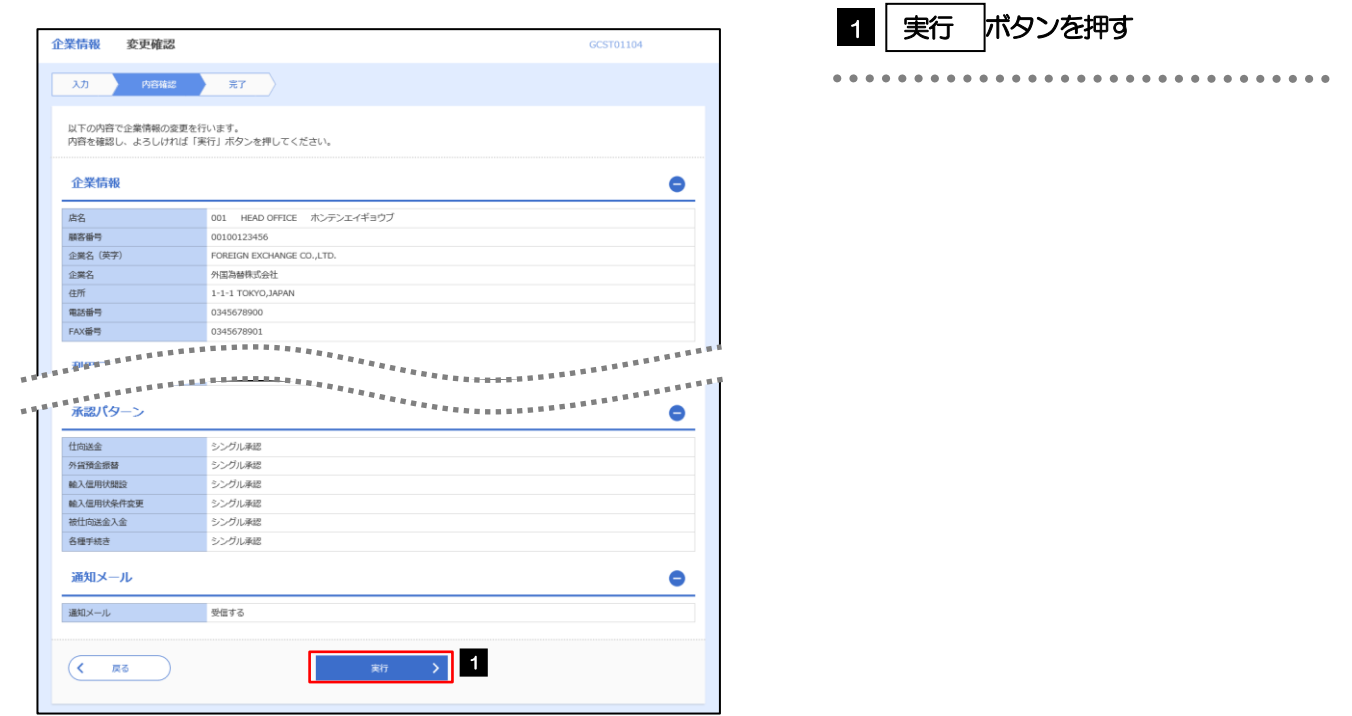

# 2.2.4 企業情報の変更は完了です。

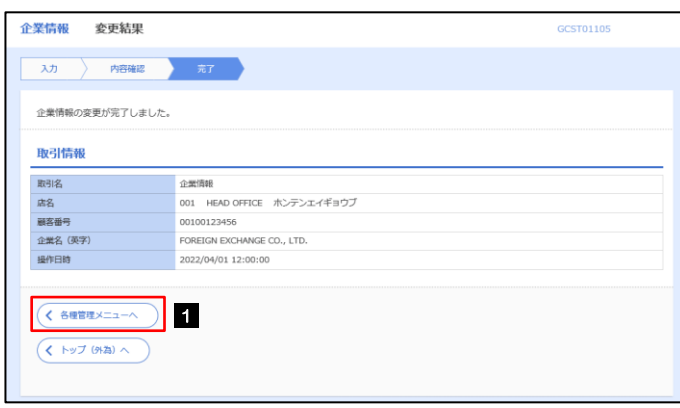

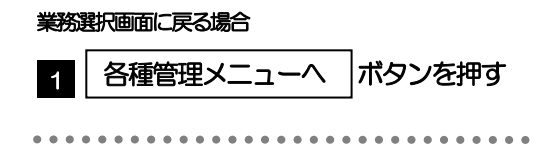

# 2.3 外為権限の照会・変更

## 2.3.1 メニューを表示して、[各種管理] > [外為権限] > [照 会・変更]を選択します。

#### 2.3.2 権限を変更するユーザの [ログイン ID] リンクを押します。

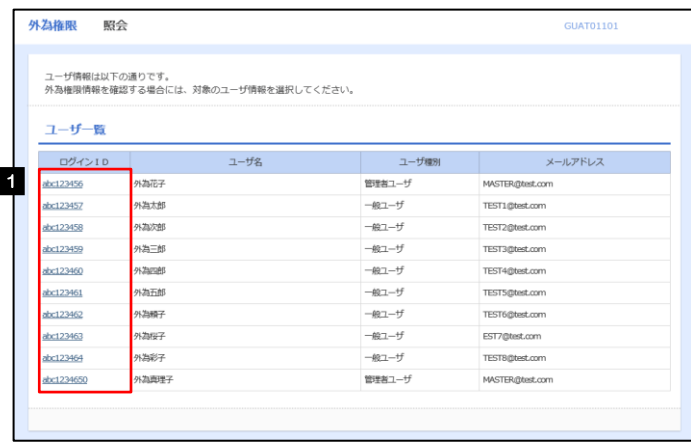

1 ログインID リンクを押す

# 2.3.3 ユーザの情報を確認し、[変更]を押します。

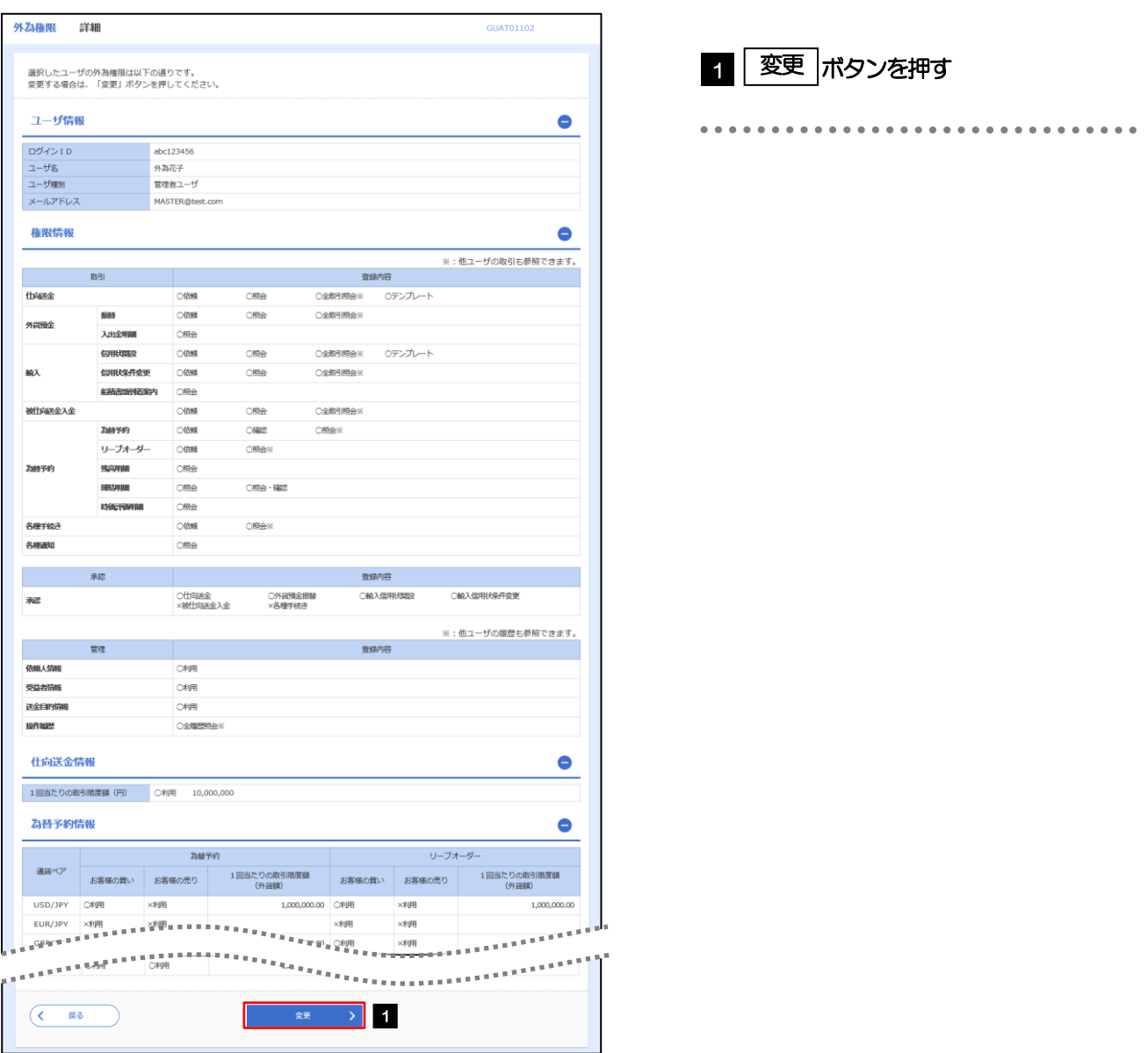

# 2.3.4 権限情報を変更し、[内容確認]を押します。

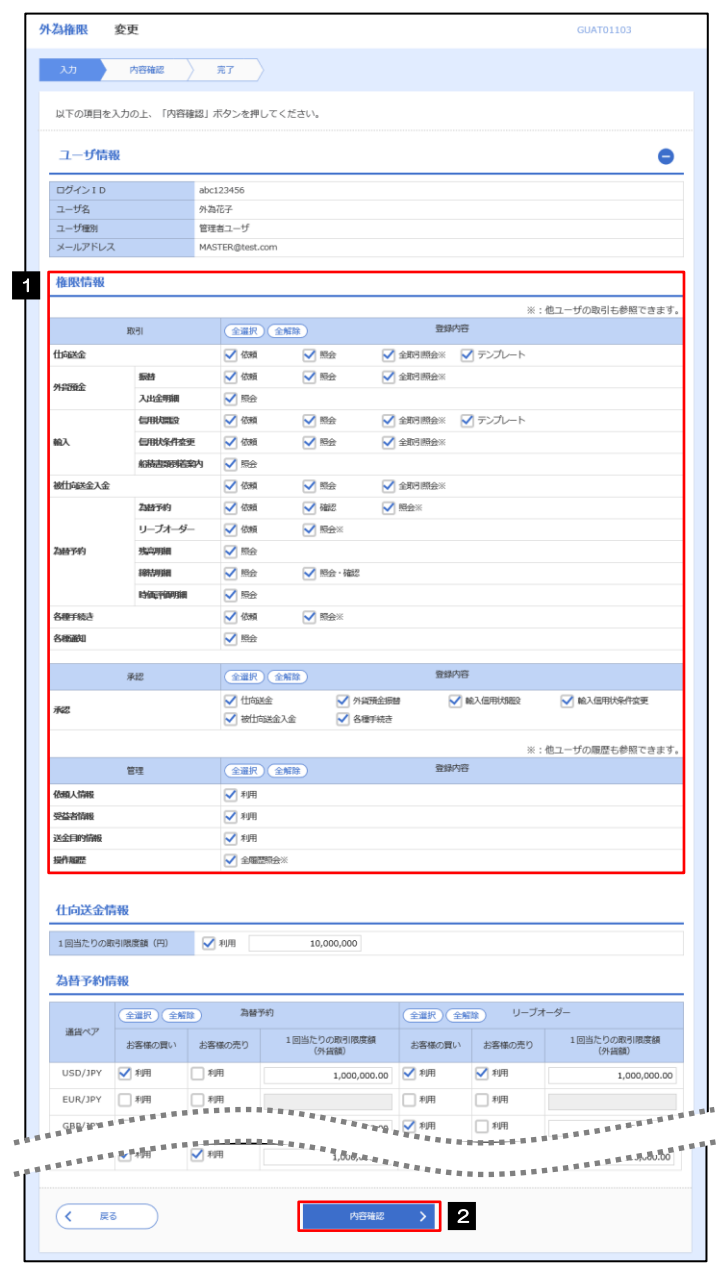

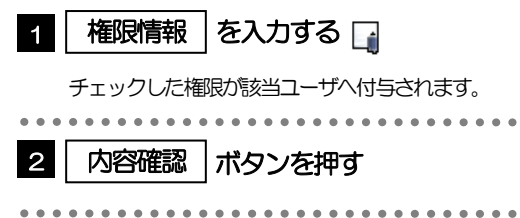

#### メモ

権限情報の登録内容欄をチェックした場合、以下の機能が利用できます。

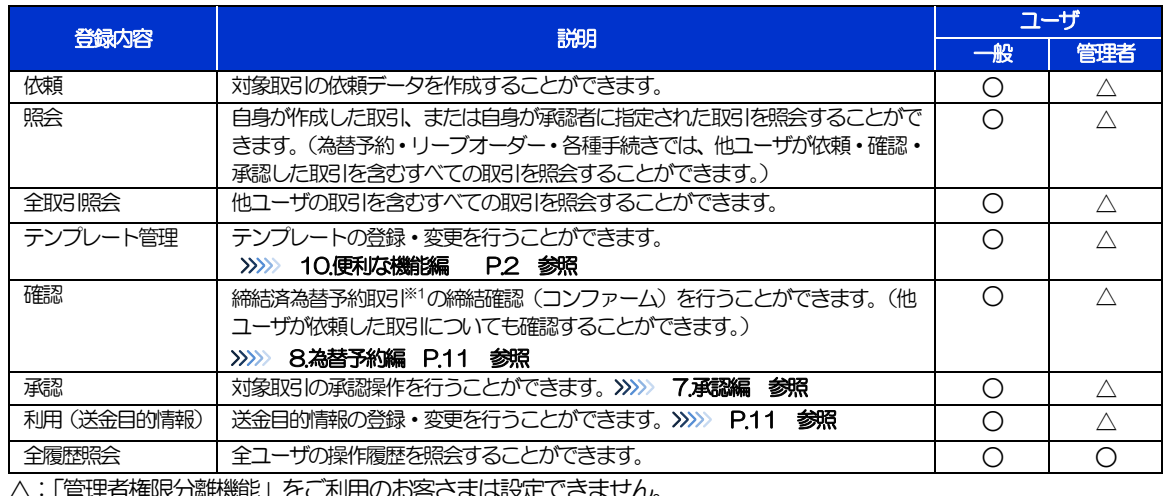

台惟吹刀配燃記」をこ刈用のの各さまは設止 にさません。

※1:為替予約の取引には、リーブオーダー成立により締結された為替予約取引を含みます。

「管理者権限分離機能」とは、管理者ユーザに設定できる権限を管理系業務の操作に限定し、実際の取引に関わる操作は 一般ユーザのみ利用可能とする機能のことです。

「企業情報の照会・変更」(>>>>> P.4)、および「外為権限の照会・変更」(本操作)は、管理者ユーザのみご利用可能で す。(一般ユーザはご利用になれません。)

# 2.3.5 変更内容を確認し、[実行]を押します。

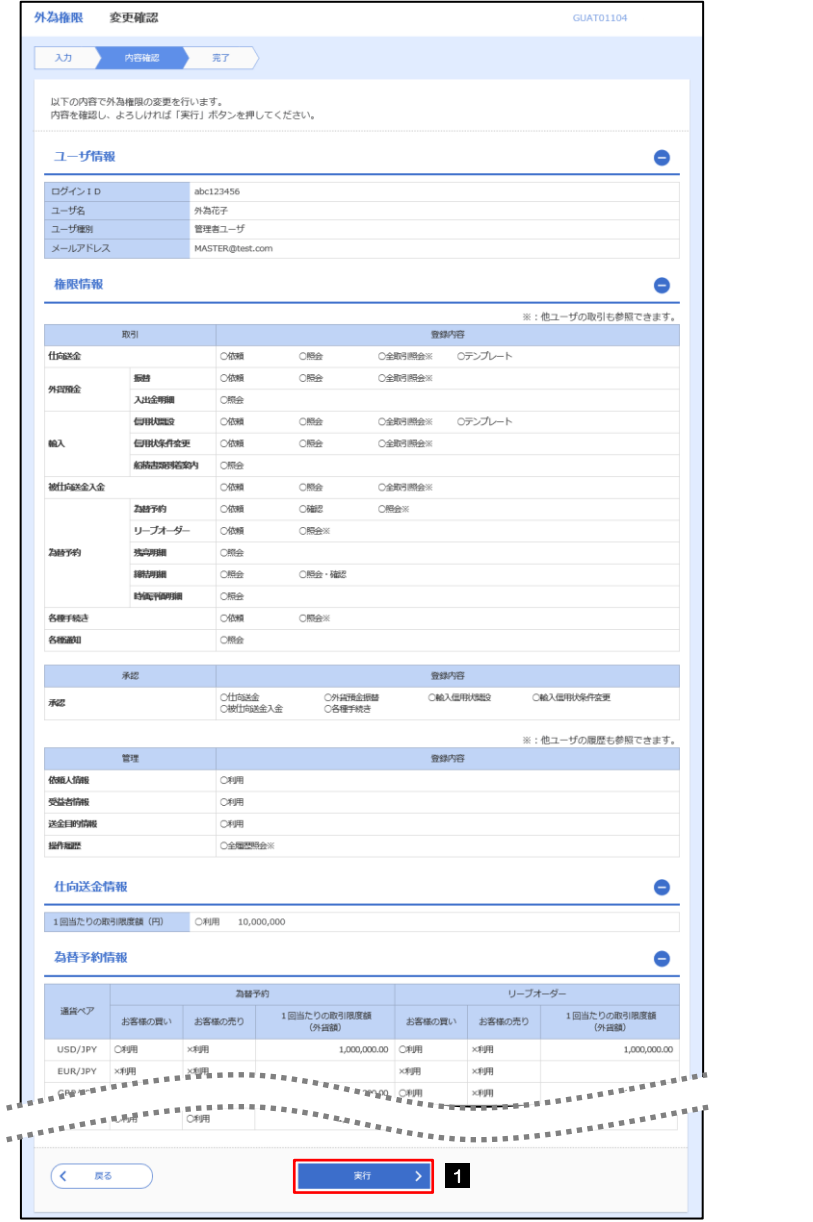

1 | 実行 |ボタンを押す|

# 2.3.6 外為取引権限の変更は完了です。

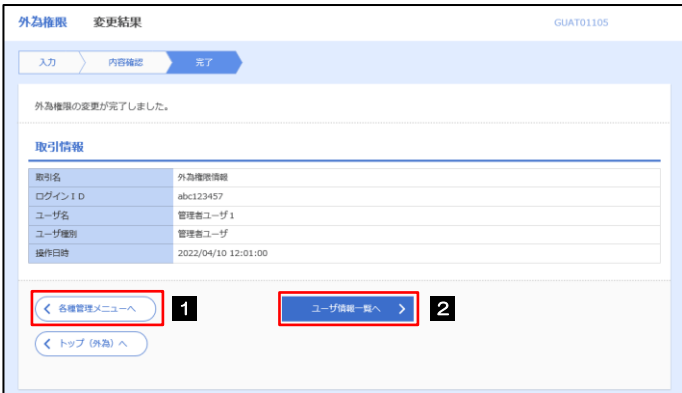

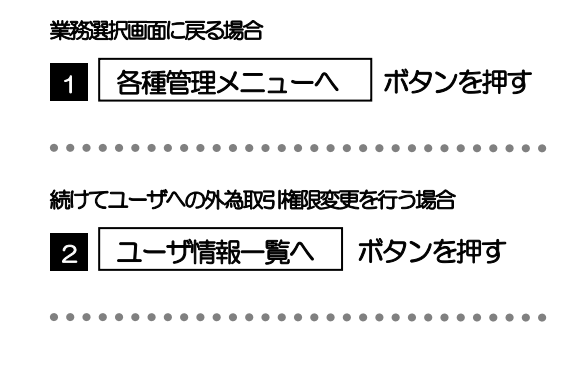

# 2.4 送金目的情報の登録

### 2.4.1 メニューを表示して、[各種管理] > [送金目的情報] > [登録] を選択します。

### 2.4.2 送金目的情報を入力して、[内容確認]を押します。

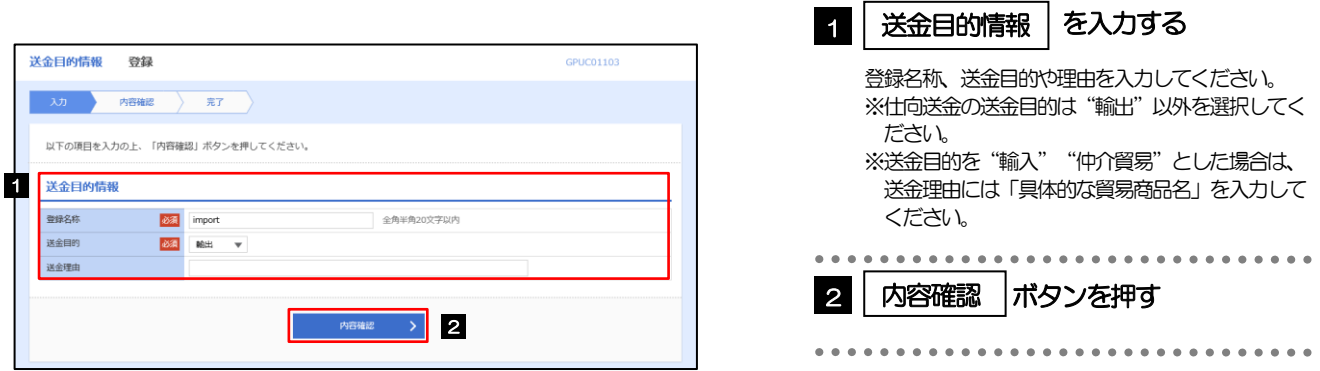

▶登録した送金目的情報は、以下の取引で読み込むことができます。 ・仕向送金依頼 **>送金目的情報は、お客さま社内で50件まで登録できます。** メモ

# 2.4.3 登録内容を確認し、[実行]を押します。

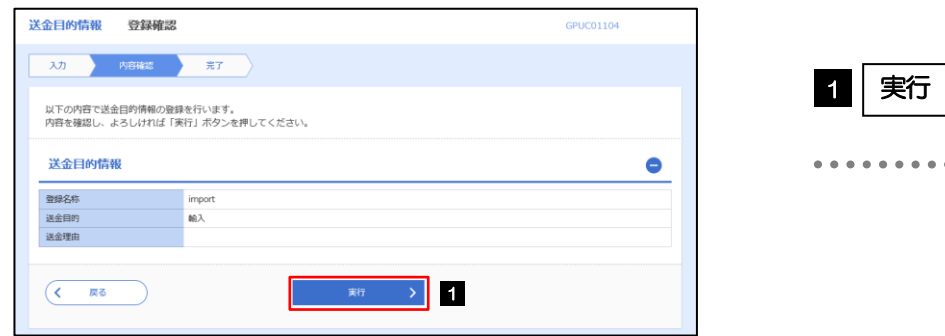

# 2.4.4 送金目的情報が登録されました。

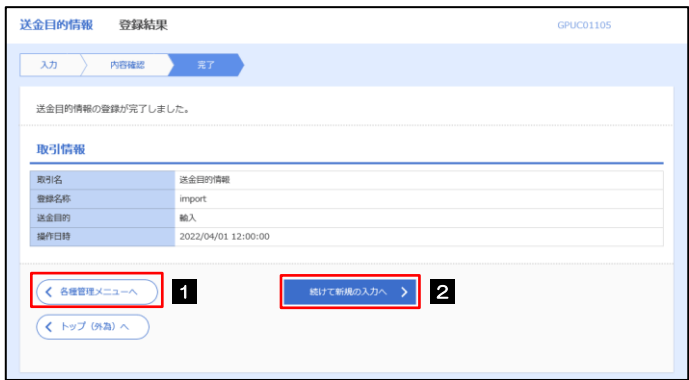

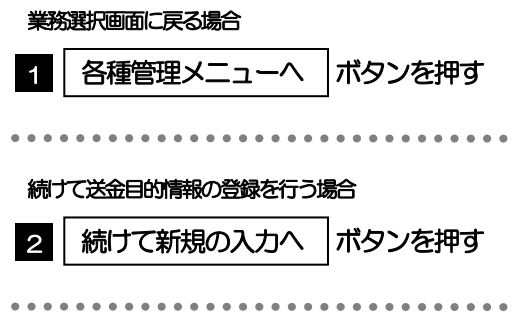

ボタンを押す

# 2.5 送金目的情報の読込(仕向送金を例とします)

# 2.5.1 依頼画面で [送金目的情報] を押します。

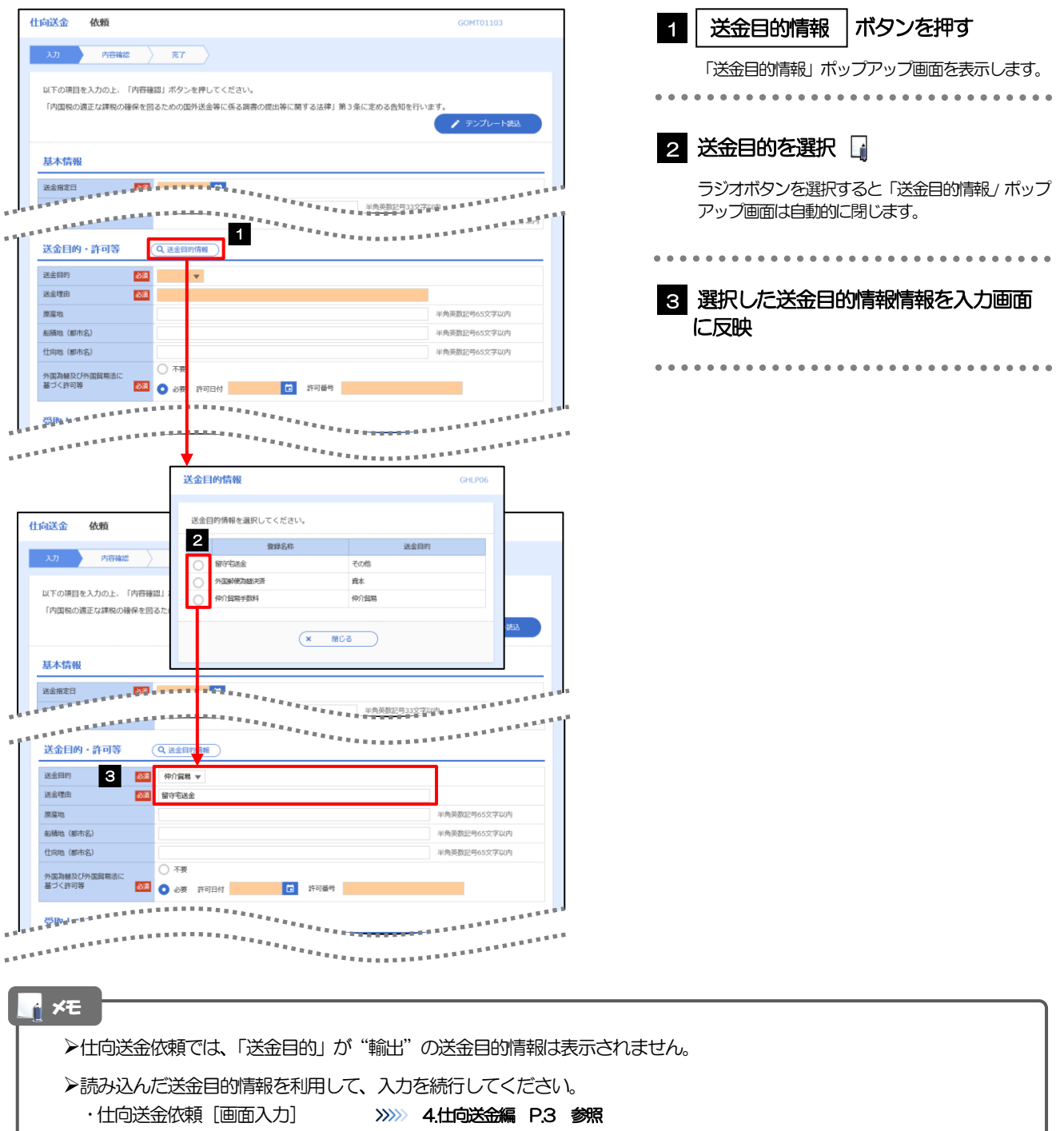